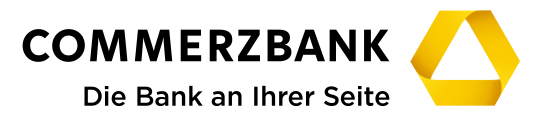

**Group Services Information Technology**

# **Renewal of a Personal Digital Certificate**

## 1 Request Certificate

#### **1.1 Navigate to Request Page**

Request page[: https://digitalcertificates.commerzbank.com/request](https://digitalcertificates.commerzbank.com/request)

#### **1.2 Enter your Account Identification**

#### **Request a Digital Certificate**

To access Commerzbank's online products you will require a Digital Certificate. A Digital Certificate is a secure means of accessing our products without having to remember usernames and passwords.

#### **Account Identification**

Please choose a criteria to identify your account and the value, e.g. Email and markus.mustermann@somebank.com

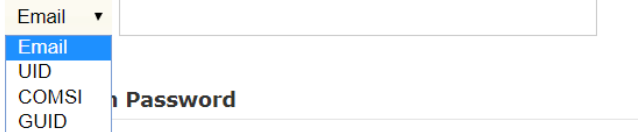

You can choose between:

Email, i.e. [taron.zemlin@partner.commerzbank.com](mailto:taron.zemlin@partner.commerzbank.com)

- Uid, i.e. ET2ZEML
- Comsi, i.e. EH2ZEML
- Guid i.e. 0fdbd03babf44584822f754dfb5e3368

Only the email used in your GDS account will work.

A common mistake at this point is to confuse Uid and Guid. Users normally wouldn't know their own Guid, so it's safe to ignore that option.

The Comsi is an identifier for Commerzbank employees. Clients do not have one.

#### **1.3 Enter and confirm a temporary password**

#### **Collection Password**

**Re-Enter password** 

You also need to create a temporary password. This will allow us to confirm your identity when you install your Digital Certificate. This password must have at least 12 characters, and we recommend putting together random words, like HorseBatteryStapleGun.

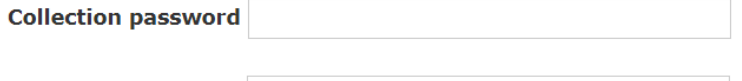

You will have to re-enter this password again later during this process.

It needs to contain **at least 12 characters**. Supported are [a-z,A-Z,0-9]. Please avoid special characters such as space " ".

#### **1.3 Continue**

If the information is correct, we will send an email to the identified accounts email address. This operation may take a moment or two.

#### **Submit request information.**

A delay between clicking "Submit request information" and receiving the email is not expected. Should you not receive an email within a few minutes, something went wrong. Maybe the email, uid or comsi you entered contained a typo. Another possibility is that the email in your GDS account is outdated.

You should contact [gds.support@commerzbank.com](mailto:gds.support@commerzbank.com) if a typo cannot be found.

### 2 Collect Certificate

You receive an Email with a link. The link contains both a pin and your uid. pin=XXXXXXXXXX&uid=ET2ZEML

Opening this link will bring you to the collection page:

#### **Commerzbank Digital Certificates - Request**

Enter your previously entered collection password.

**Collection Password** 

Enter the password you want your certificate to be encoded with. You will need this password when importing the new certificate into your local certificate storage. If left empty, the collection password will be used.

Certificate Password

#### **2.1 Enter the password you chose before**

There are two fields to enter passwords. The second one isn't for confirmation.

Instead, it is an optional field. If you enter a new password under "Certificate Password", the certificate you'll get will have this password. Otherwise the "Collection Password" is used.

#### **2.2 If you already had a certificate**

There's a limit to how many certificates a user is allowed to have.

For most users, this limit is 2. In the screenshot below the indicated limit is 6. You are allowed to have 6 certificates.

Please mark all checkboxes which certificates can be deleted in our system.

Please be advised: This does NOT delete the certificates from your local browser.

Serial 037382 OU=InvestmentBank SubCA10 - SHA256, Issuer O=InvestmentBankCA.com Subject CN=Taron Zemlin, OU=People, O=InvestmentBankCA.com **Not** 03-07-2020 14:54 **Before** Not After 03-07-2022 14:54 Mark this certificate for deletion. O

Serial 41c6e8 OU=InvestmentBank SubCA10 - SHA256, Issuer O=InvestmentBankCA.com Subject CN=Taron Zemlin, OU=People, O=InvestmentBankCA.com **Not** 10-07-2020 13:11 **Before** Not After 10-07-2022 13:11 Mark this certificate for deletion.

It is recommended to mark old certificates for deletion, by selecting the checkboxes. Most users shouldn't have a need for more than one certificate. You should only keep old certificates if you know that you need more.

If you already reached your personal limit, it will not be possible to collect a new certificate unless you mark old ones for deletion.

#### **2.3 Install certificate**

Click the button:

#### Please click here to download your certificate.

On the top right, the downloaded certificate should be indicated:

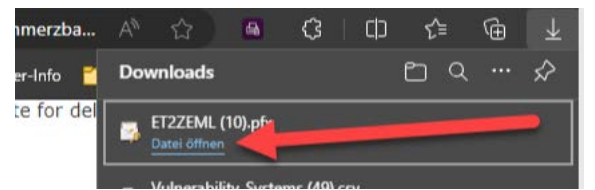

This window should appear:

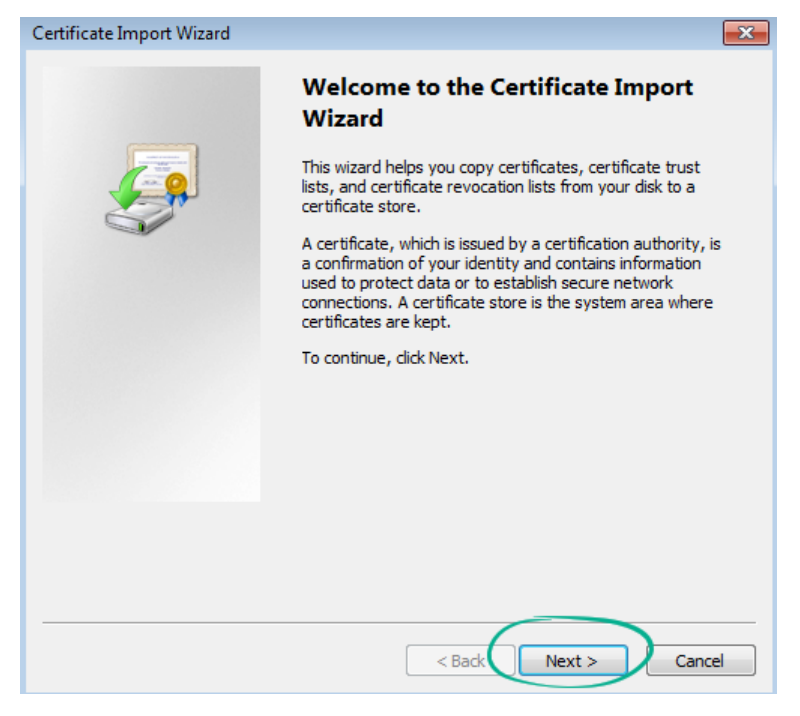

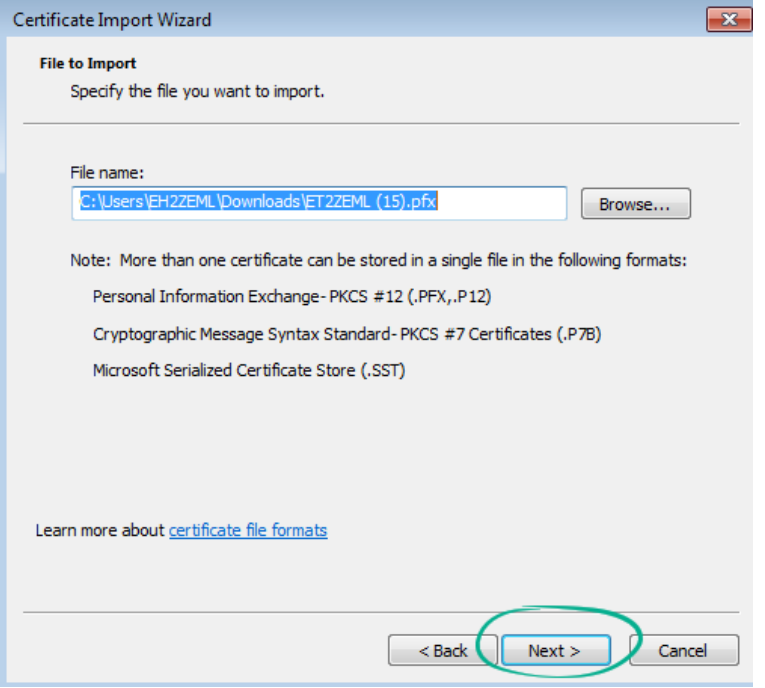

#### Enter the certificate password:

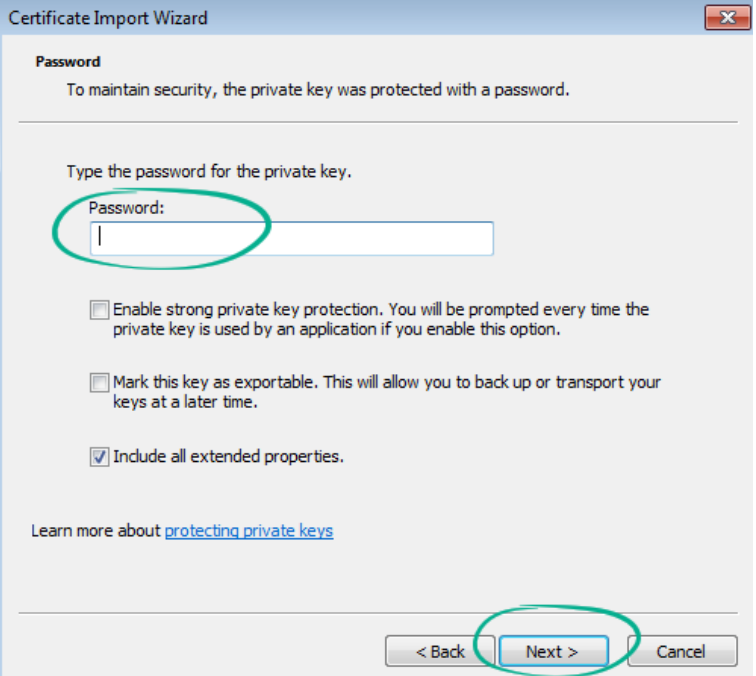

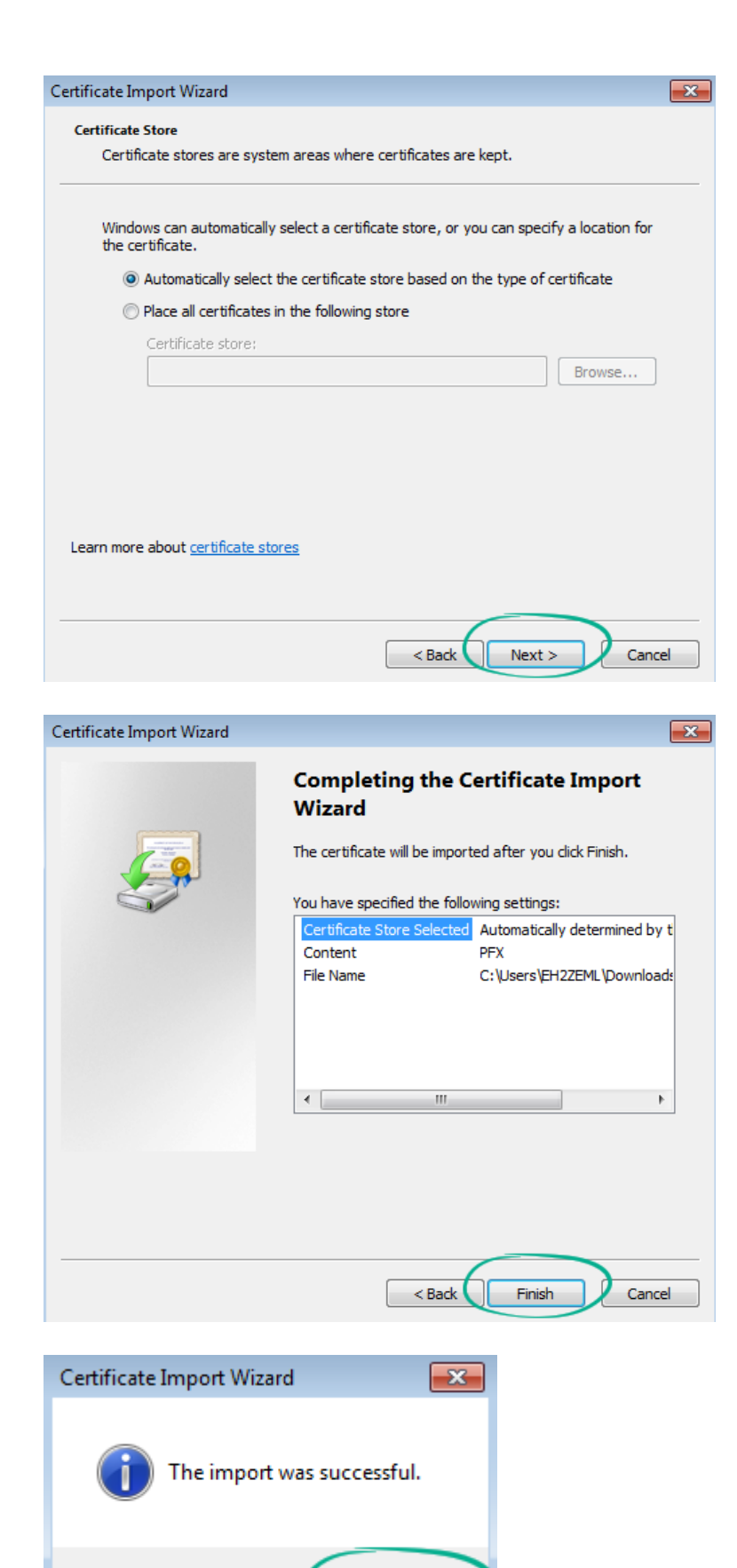

OK

#### **2.4 Test certificate**

<https://digitalcertificates.commerzbank.com/test>

### **Digital Certificate Test**

The Digital Certificate you used to authenticate to this page was successfully tested. You may use this Digital Certificate to connect to any of our Digital Certificate authenticated applications that you are permissioned for.

Please note, the Digital Certificate alone does not give you access to Commerzbank applications or secure sites. Permissioning and or individual accounts must be set up for each application. If you have just applied for access to a Commerzbank online application for the first time there may be a slight delay in creating your personal account.

For information only: The username your Digital Certificate permissions is: Taron Zemlin Your Digital Certificate serial number is: 037382 Your current Digital Certificate expires on: Jul 3 14:54:59 2022 GMT It was issued to you by our authority: InvestmentBank SubCA10 - SHA256 You are connected with 128 bit encryption. This encryption level complies with best security practise.

If the test results in an empty result try to either restart your browser or manually selecting the new certificate:

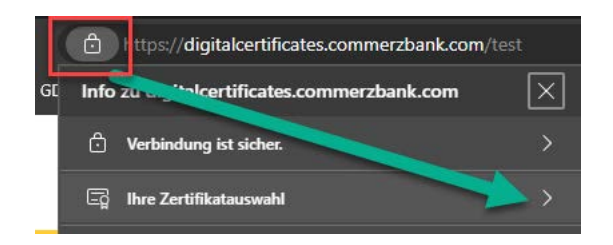

#### **2.5 Secure storage**

During the Process of collecting a certificate, you set a password and download a file containing the certificate secured with that password. The File from the download and the password needs to be kept very secure. Otherwise someone can steal your Identity. We recommend deletion of the file after import to the browser or windows certificate storage. (The Browser / Windows user store also need to be save at all time.)

#### **2.6 How to revoke a certificate**

All Application using GDS check the GDS OpenDJ Ldap for certificates, if it exists there, it is valid. When creating a new certificate please delete the old certificate in GDS. This would basically revoke it.